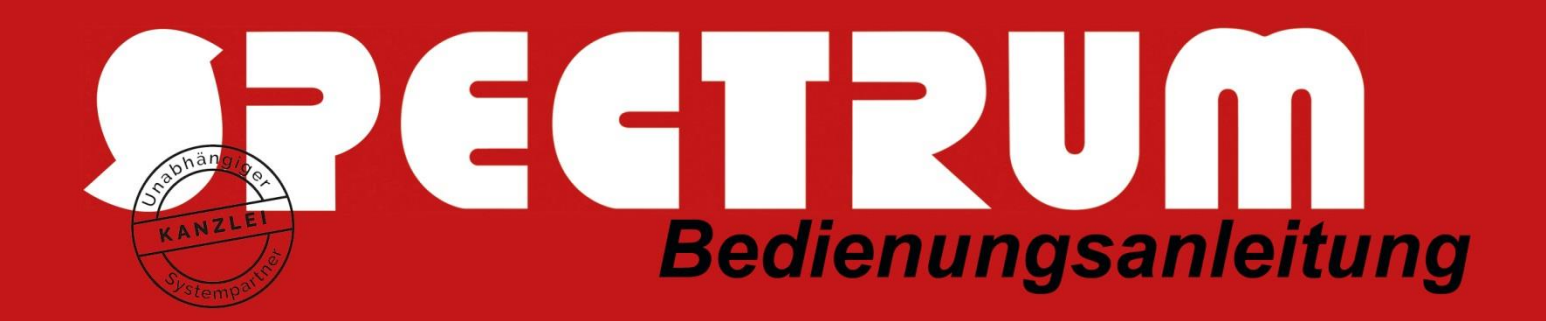

## Ermittlung des lokalen PC-Betriebssystems

## **Nachfolgend wird beschrieben, wie Sie mit wenigen Handgriffen selbst ermitteln können, welches Betriebssystem sich auf Ihrem lokalen Client (PC/Notebook) befindet:**

- 1. Beenden Sie Ihre ASP- oder WTS-Sitzung und wechseln Sie auf die lokale Ebene.<br>2. Halten Sie die Windows-Taste (das ist die mit der Windows-Fahne) gedrückt und
- 2. Halten Sie die Windows-Taste (das ist die mit der Windows-Fahne) gedrückt und drücken Sie zusätzlich die Taste "R"
- 3. Im nachfolgenden "Ausführen" Dialog geben Sie bitte das Wort "winver" ein und bestätigen die Eingabe mit "Enter".
- 4. Im nachfolgenden Dialog wird Ihnen die installierte MS Windows Version angezeigt.

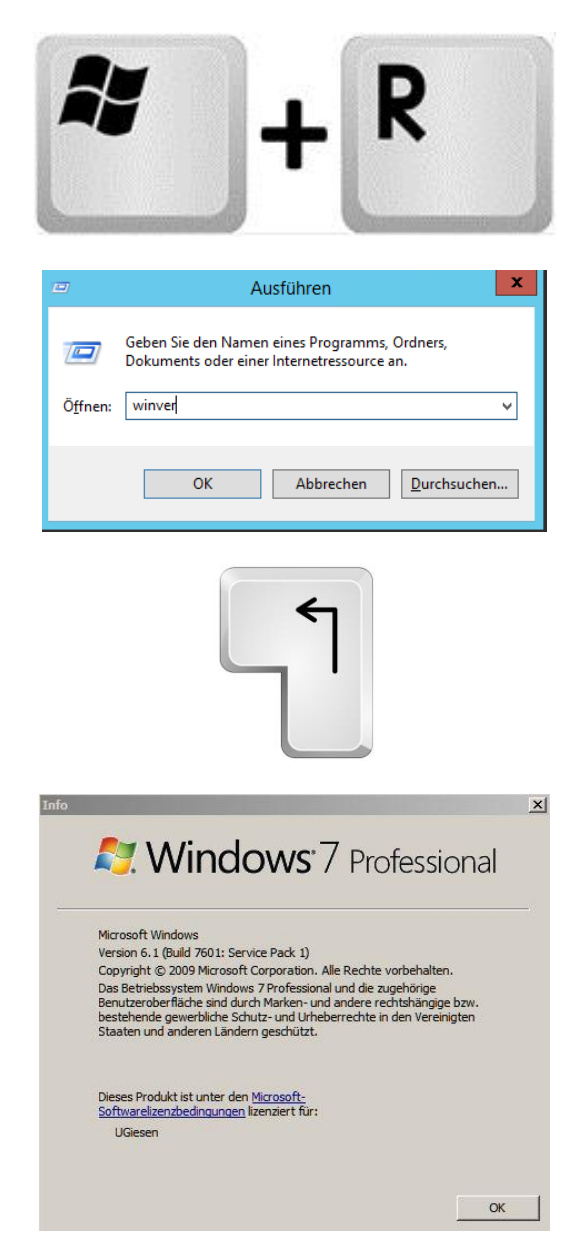